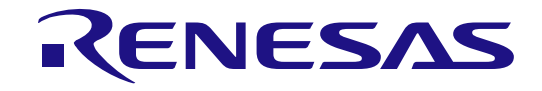

RA2L1 グループ

# Renesas Solution Starter Kit 静電容量タッチ評価システム クイックスタートガイド

Renesas RA ファミリ RA2 シリーズ

本資料に記載の全ての情報は本資料発行時点のものであり、ルネサス エレクトロニクスは、 予告なしに、本資料に記載した製品または仕様を変更することがあります。 ルネサス エレクトロニクスのホームページなどにより公開される最新情報をご確認ください。

ルネサス エレクトロニクス www.renesas.com

Rev.2.01 2023.10

### ご注意書き

- 1. 本資料に記載された回路、ソフトウェアおよびこれらに関連する情報は、半導体製品の動作例、応用例を説明するものです。回路、ソフトウェアおよび これらに関連する情報を使用する場合、お客様の責任において、お客様の機器・システムを設計ください。これらの使用に起因して生じた損害(お客様 または第三者いずれに生じた損害も含みます。以下同じです。)に関し、当社は、一切その責任を負いません。
- 2. 当社製品または本資料に記載された製品デ-タ、図、表、プログラム、アルゴリズム、応用回路例等の情報の使用に起因して発生した第三者の特許権、 著作権その他の知的財産権に対する侵害またはこれらに関する紛争について、当社は、何らの保証を行うものではなく、また責任を負うものではありま せん。
- 3. 当社は、本資料に基づき当社または第三者の特許権、著作権その他の知的財産権を何ら許諾するものではありません。
- 4. 当社製品を組み込んだ製品の輸出入、製造、販売、利用、配布その他の行為を行うにあたり、第三者保有の技術の利用に関するライセンスが必要となる 場合、当該ライセンス取得の判断および取得はお客様の責任において行ってください。
- 5. 当社製品を、全部または一部を問わず、改造、改変、複製、リバースエンジニアリング、その他、不適切に使用しないでください。かかる改造、改変、 複製、リバースエンジニアリング等により生じた損害に関し、当社は、一切その責任を負いません。
- 6. 当社は、当社製品の品質水準を「標準水準」および「高品質水準」に分類しており、各品質水準は、以下に示す用途に製品が使用されることを意図して おります。

標準水準: コンピュータ、OA 機器、通信機器、計測機器、AV 機器、家電、工作機械、パーソナル機器、産業用ロボット等 高品質水準:輸送機器(自動車、電車、船舶等)、交通制御(信号)、大規模通信機器、金融端末基幹システム、各種安全制御装置等 当社製品は、データシート等により高信頼性、Harsh environment 向け製品と定義しているものを除き、直接生命・身体に危害を及ぼす可能性のある機 器・システム(生命維持装置、人体に埋め込み使用するもの等)、もしくは多大な物的損害を発生させるおそれのある機器・システム(宇宙機器と、海 底中継器、原子力制御システム、航空機制御システム、プラント基幹システム、軍事機器等)に使用されることを意図しておらず、これらの用途に使用 することは想定していません。たとえ、当社が想定していない用途に当社製品を使用したことにより損害が生じても、当社は一切その責任を負いません。

- 7. あらゆる半導体製品は、外部攻撃からの安全性を 100%保証されているわけではありません。当社ハードウェア/ソフトウェア製品にはセキュリティ対 策が組み込まれているものもありますが、これによって、当社は、セキュリティ脆弱性または侵害(当社製品または当社製品が使用されているシステム に対する不正アクセス・不正使用を含みますが、これに限りません。)から生じる責任を負うものではありません。当社は、当社製品または当社製品が 使用されたあらゆるシステムが、不正な改変、攻撃、ウイルス、干渉、ハッキング、データの破壊または窃盗その他の不正な侵入行為(「脆弱性問題」 といいます。)によって影響を受けないことを保証しません。当社は、脆弱性問題に起因しまたはこれに関連して生じた損害について、一切責任を負い ません。また、法令において認められる限りにおいて、本資料および当社ハードウェア/ソフトウェア製品について、商品性および特定目的との合致に 関する保証ならびに第三者の権利を侵害しないことの保証を含め、明示または黙示のいかなる保証も行いません。
- 8. 当社製品をご使用の際は、最新の製品情報(データシート、ユーザーズマニュアル、アプリケーションノート、信頼性ハンドブックに記載の「半導体デ バイスの使用上の一般的な注意事項」等)をご確認の上、当社が指定する最大定格、動作電源電圧範囲、放熱特性、実装条件その他指定条件の範囲内で ご使用ください。指定条件の範囲を超えて当社製品をご使用された場合の故障、誤動作の不具合および事故につきましては、当社は、一切その責任を負 いません。
- 9. 当社は、当社製品の品質および信頼性の向上に努めていますが、半導体製品はある確率で故障が発生したり、使用条件によっては誤動作したりする場合 があります。また、当社製品は、データシート等において高信頼性、Harsh environment 向け製品と定義しているものを除き、耐放射線設計を行ってお りません。仮に当社製品の故障または誤動作が生じた場合であっても、人身事故、火災事故その他社会的損害等を生じさせないよう、お客様の責任にお いて、冗長設計、延焼対策設計、誤動作防止設計等の安全設計およびエージング処理等、お客様の機器・システムとしての出荷保証を行ってください。 特に、マイコンソフトウェアは、単独での検証は困難なため、お客様の機器・システムとしての安全検証をお客様の責任で行ってください。
- 10. 当社製品の環境適合性等の詳細につきましては、製品個別に必ず当社営業窓口までお問合せください。ご使用に際しては、特定の物質の含有・使用を規 制する RoHS 指令等、適用される環境関連法令を十分調査のうえ、かかる法令に適合するようご使用ください。かかる法令を遵守しないことにより生 じた損害に関して、当社は、一切その責任を負いません。
- 11. 当社製品および技術を国内外の法令および規則により製造・使用・販売を禁止されている機器・システムに使用することはできません。当社製品および 技術を輸出、販売または移転等する場合は、「外国為替及び外国貿易法」その他日本国および適用される外国の輸出管理関連法規を遵守し、それらの定 めるところに従い必要な手続きを行ってください。
- 12. お客様が当社製品を第三者に転売等される場合には、事前に当該第三者に対して、本ご注意書き記載の諸条件を通知する責任を負うものといたします。
- 13. 本資料の全部または一部を当社の文書による事前の承諾を得ることなく転載または複製することを禁じます。
- 14. 本資料に記載されている内容または当社製品についてご不明な点がございましたら、当社の営業担当者までお問合せください。
- 注 1. 本資料において使用されている「当社」とは、ルネサス エレクトロニクス株式会社およびルネサス エレクトロニクス株式会社が直接的、間接的に支 配する会社をいいます。
- 注 2. 本資料において使用されている「当社製品」とは、注1において定義された当社の開発、製造製品をいいます。

(Rev.5.0-1 2020.10)

〒135-0061 東京都江東区豊洲 3-2-24(豊洲フォレシア)

[www.renesas.com](https://www.renesas.com/)

## 本社所在地 おんじょう お問合せ窓口 お問合せ窓口

弊社の製品や技術、ドキュメントの最新情報、最寄の営業お問合せ窓口 に関する情報などは、弊社ウェブサイトをご覧ください。

[www.renesas.com/contact/](http://www.renesas.com/contact/)

### 商標について

ルネサスおよびルネサスロゴはルネサス エレクトロニクス株式会社の 商標です。すべての商標および登録商標は、それぞれの所有者に帰属し ます。

### 免責事項

本評価キット RTK0EG0022S01001BJ を使用することにより、お客様は下記条件に同意されたものとみなされます。下記条件は、 https://www.renesas.com/en-us/legal/disclaimer.html に記載されている弊社の一般利用条件に追加されるものであり、下記条件と一般利用条件との間に不一 致がある場合は下記条件が優先します。

RTK0EG0022S01001BJ に瑕疵がないとは保証されません。RTK0EG0022S01001BJ の結果とパフォーマンスに関する全リスクはお客様が負います。 RTK0EG0022S01001BJ は、明示的または黙示的を問わず、一切の保証を伴わずに「現状のまま」で弊社により提供されます。当該保証には良好な出来栄え、 特定目的への適合性、商品性、権限および知的財産権の非侵害についての黙示の保証が含まれますが、これらに限られません。弊社は、かかる一切の保証を 明示的に否認します。

弊社は、RTK0EG0022S01001BJ を完成品と考えていません。したがって、RTK0EG0022S01001BJ はリサイクル、制限物質、電磁環境適合性の規制な ど、完成品に適用される一部の要件にまだ準拠していない場合があります。 RTK0EG0022S01001BJ の認証 (Certification) および準拠 (Compliance) に関 する情報は、「認証」の章をご参照ください。キットユーザが居る地域ごとに適用されるあらゆる地域的な要件に対する適合性を確認することは、全てその キットユーザの責任であるものとします。

弊社または関連会社は、逸失利益、データの損失、契約機会の損失、取引上の損失、評判や信用の棄損、経済的損失、再プログラミングやリコールに伴 う費用については(前述の損失が直接的であるか間接的であるかを問わず)一切責任を負いません。また、弊社または関連会社は、RTK0EG0022S01001BJ の使用に起因または関連して生じるその他の特別、付随的、結果的損害についても、直接的であるか間接的であるかを問わず、弊社またはその関連会社が当 該損害の可能性を指摘されていた場合でも、一切責任を負いません。

弊社は本書に記載されている情報を合理的な注意を払って作成していますが、当該情報に誤りがないことを保証するものではありません。また、弊社は 本書に記載されている他のベンダーにより示された部品番号のすべての適用やパラメータが正確に一致していることを保証するものでもありません。本書で 提供される情報は、弊社製品の使用を可能にすることのみを目的としています。本書により、または弊社製品と関連して、知的財産権に対する明示または黙 示のライセンスが許諾されることはありません。弊社は、製品の仕様および説明を予告なしに随時変更する権利を留保します。本書に記載されている情報の 誤りまたは欠落に起因する損害がお客様に生じた場合においても弊社は一切その責任を負いません。弊社は、他社のウェブサイトに記載されている情報の正 確性については検証できず、一切責任を負いません。

#### 注意事項

本評価キットは、周囲温度および湿度を制御された実験室の環境でのみ使用されることを前提としています。本製品と高感度機器間には安全な距離を置 いてください。実験室、教室、研究エリアもしくは同種のエリア以外での使用は、EMC 指令の保護要件への準拠を無効にし、起訴される可能性があります。 本製品は、RF エネルギーを生成・使用し、また放出可能で、無線通信に有害な干渉を起こす可能性があります。しかしながら、特定の実装環境で干渉

が起こらないという保証はありません。本装置をオン オフすることにより無線やテレビ受信に有害な干渉を及ぼしていると判断される場合は、下記の対策 を講じて干渉を補正してください。

- ・附属のケーブルが装置をまたがらないようにする
- ・受信アンテナの方向を変える
- ・装置とレシーバをさらに離す
- ・装置を接続するコンセントをレシーバが接続してあるコンセントとは異なる回路のコンセントにする
- ・使用していないときは装置の出力を下げる
- ・販売店もしくは経験豊富な無線/TV 技術者に相談する
- 注:可能なかぎりシールドインタフェースケーブルを使用してください。

本製品は、EMC 事象の影響を受ける可能性があります。影響を軽減するために、下記の対策をとってください。

- ・製品使用中は製品の 10 メートル以内で携帯電話を使用しない
- ・装置取扱時には ESD に関する注意事項を順守する

本評価キットは、最終製品の理想的なリファレンス設計を表すものではなく、最終製品 の規制基準を満足するものでもありません。

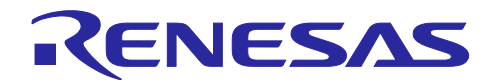

### Renesas RA ファミリ

RA2L1 グループ 静電容量タッチ評価システム クイックスタートガイド

### 目次

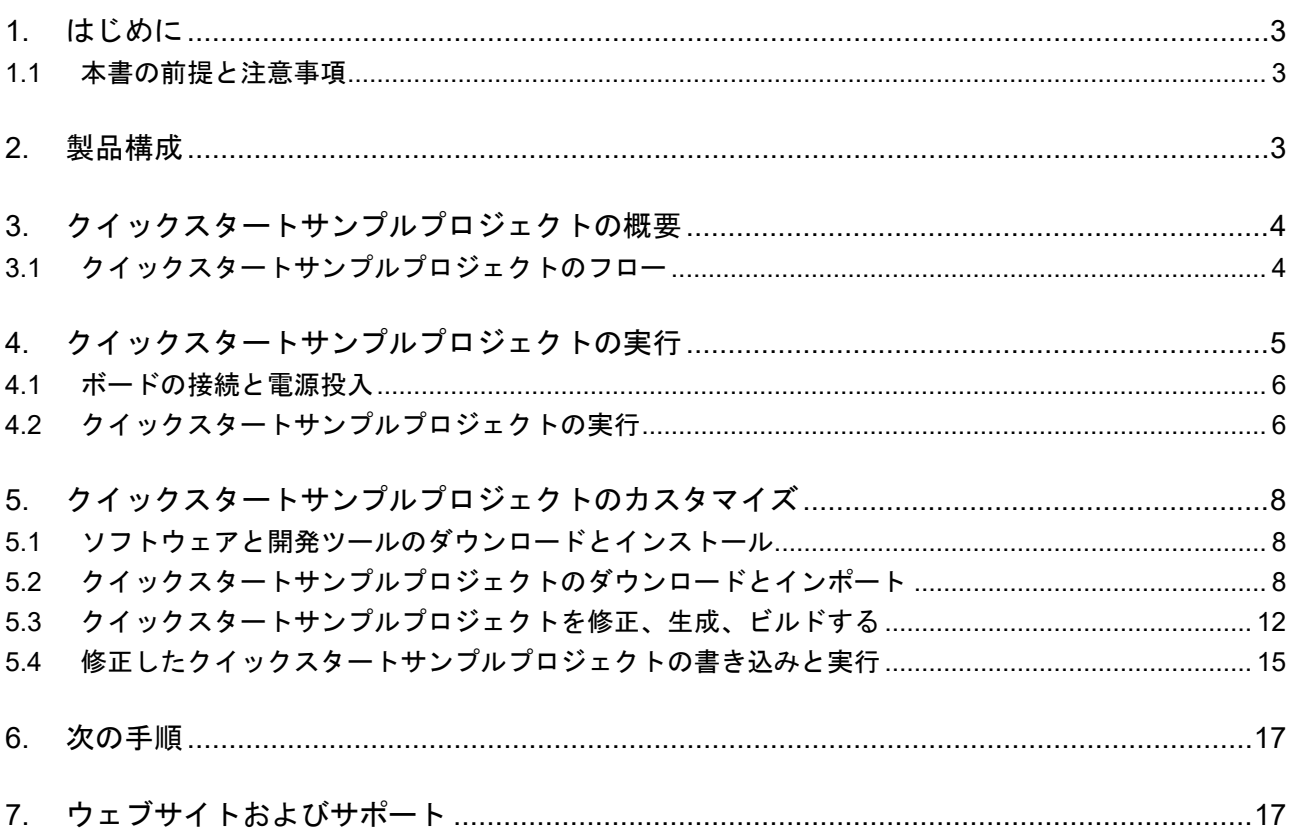

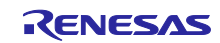

### 図

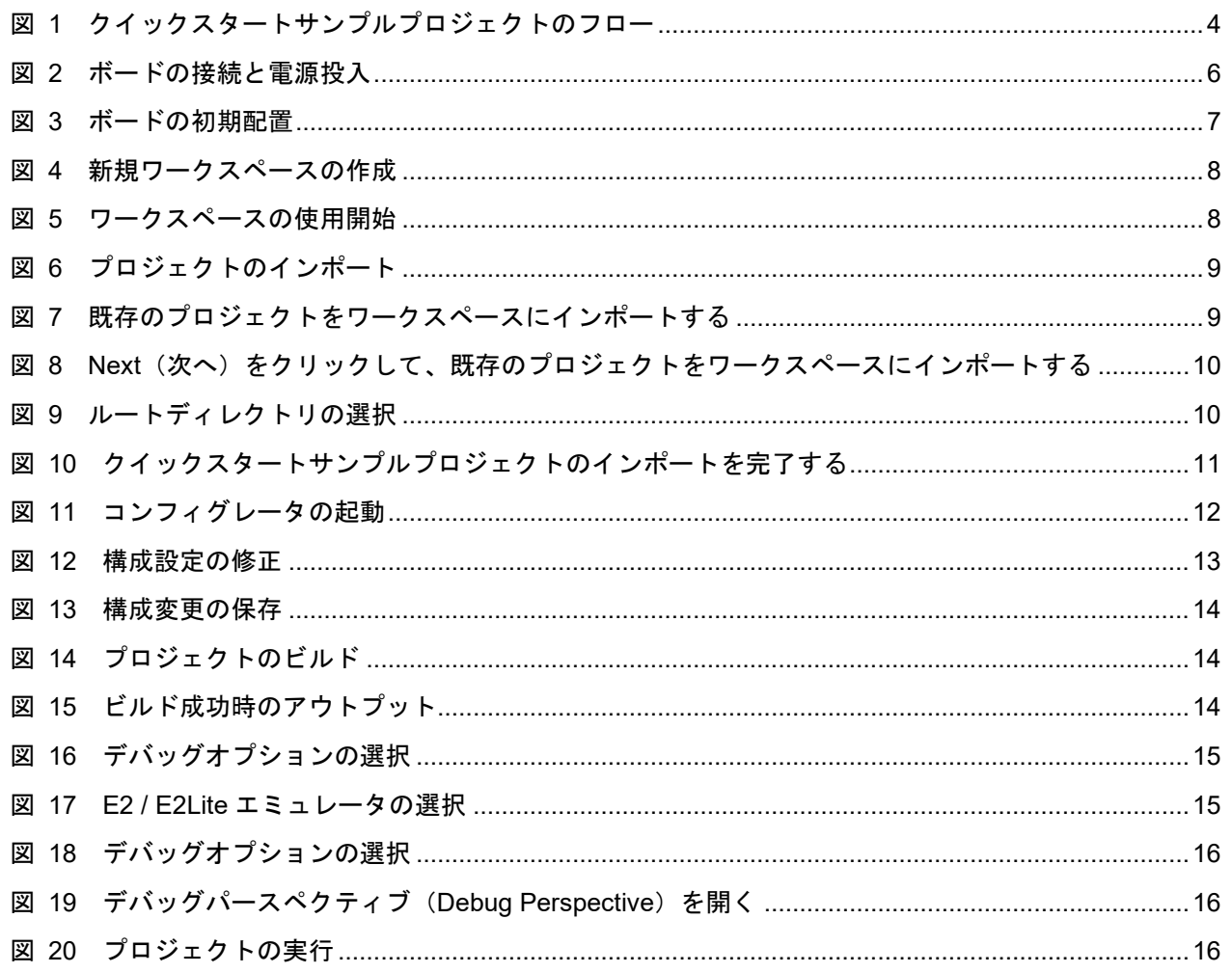

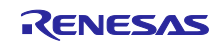

<span id="page-5-0"></span>1. はじめに

本クイックスタートガイド(QSG)は、以下を提供します。

- RA2L1 グループ静電容量タッチ評価システムあらかじめプログラム済みのクイックスタートサンプルプ ロジェクトの概要
- そのクイックスタートサンプルプロジェクトを実行する手順
- FSP (Flexible Software Package)と、e2 studio 統合開発環境(IDE)を使用して、クイックスタート サンプルプロジェクトをインポート、修正、ビルドする手順
- <span id="page-5-1"></span>1.1 本書の前提と注意事項
- 1. ツール類使用の経験について:本書は、e2 studio などの統合開発環境(IDE)を使用した経験をすで にお持ちであるユーザを想定しています。
- 2. 開発対象の知識について:本書は、MCU、組み込みシステム、FSP、QE for Capacitive Touch に関し て、サンプルプロジェクトを修正するために必要な基本的な知識をお持ちであるユーザを想定してい ます。
- 3. 本書に掲載のスクリーンショットは全て参考用です。実際の画面表示内容は、ご使用のソフトウェア や開発ツールのバージョンによっては異なる場合があります。

### <span id="page-5-2"></span>2. 製品構成

本製品は以下の部品で構成されています。

- 1. RA2L1 Cap Touch CPU ボード(RTK0EG0018C01001BJ) 1 枚
- 2. 静電容量タッチ評価用アプリケーションボード Self-Capacitance Buttons / Wheels / Slider Board (RTK0EG0019B01002BJ) 1枚

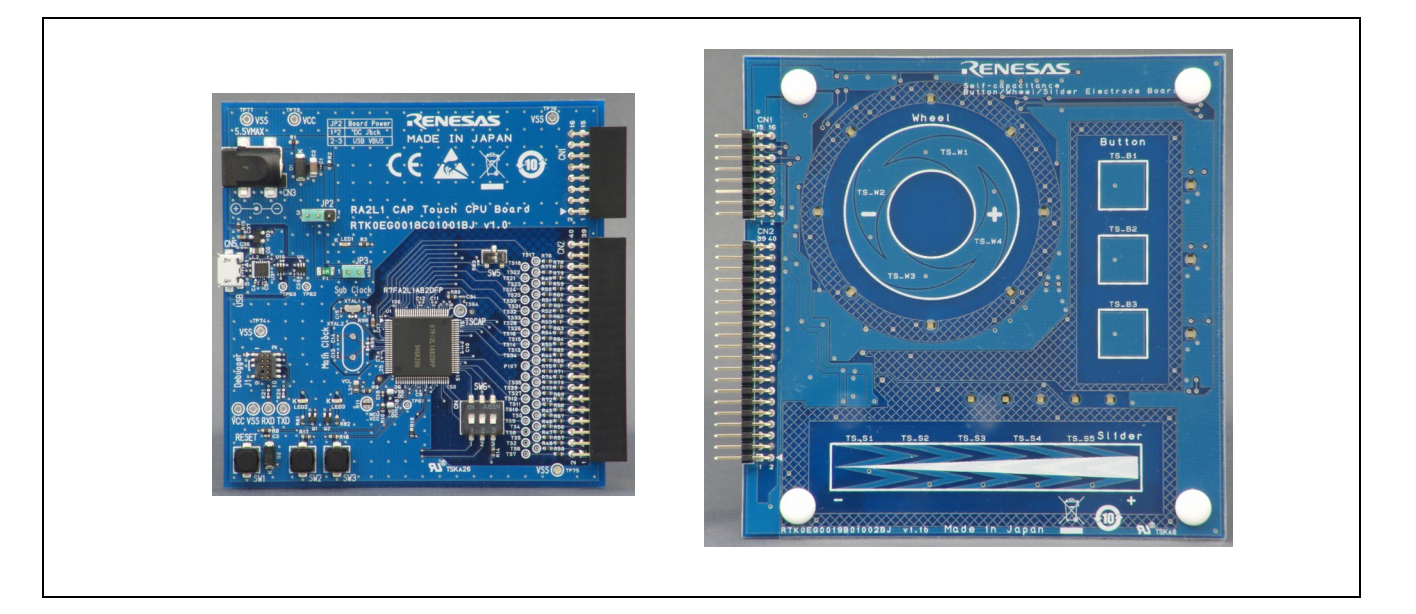

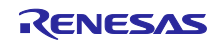

<span id="page-6-0"></span>3. クイックスタートサンプルプロジェクトの概要

クイックスタートサンプルプロジェクトでは、Touch CPU ボードに接続した静電容量タッチ評価用アプ リケーションボードのタッチ電極のタッチ位置を検出し、電極位置に応じた LED を点灯します。

<span id="page-6-1"></span>3.1 クイックスタートサンプルプロジェクトのフロー

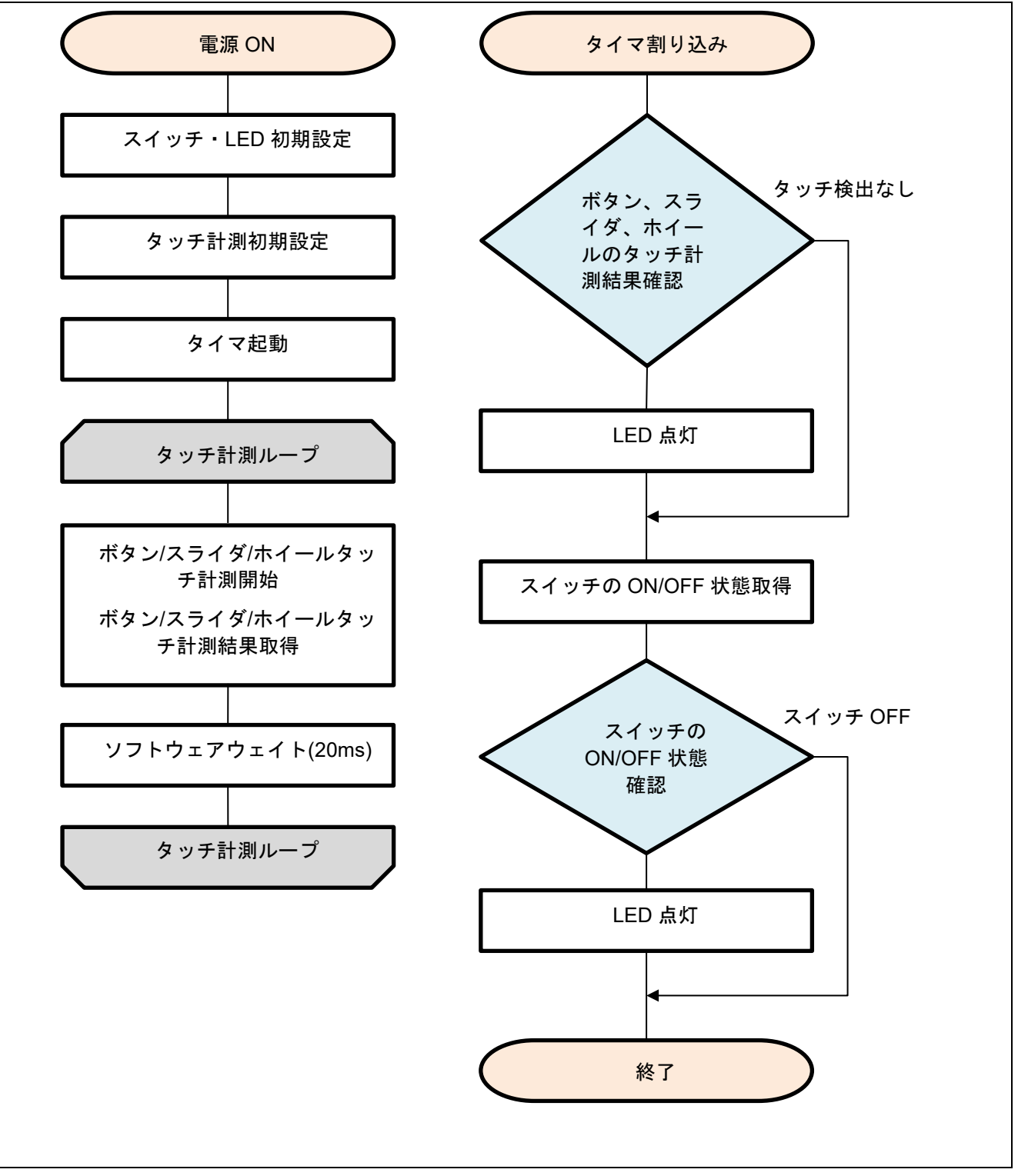

<span id="page-6-2"></span>図 1 クイックスタートサンプルプロジェクトのフロー

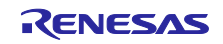

<span id="page-7-0"></span>4. クイックスタートサンプルプロジェクトの実行

本章では、RA2L1 Touch CPU ボードの電源を投入し、クイックスタートサンプルプロジェクトを実行す る際の要件と手順を示します。

ハードウェアの要件:

- RA2L1 Touch CPU ボード
- 静電容量タッチ評価用アプリケーションボード - Self-Capacitance Buttons / Wheels / Slider Board
- USB Type A Micro-B 変換ケーブル 1本 (注意 1)
- SWD 接続可能な SEGGER 社 J-Link®シリーズ インサーキットエミュレータおよび J-Link® 9-pin Cortex-M Adapter (注意 2) または、ルネサス エレクトロニクス製 E2 エミュレータ/E2 エミュレータ Lite および RTE0T00020KCAC1000J (20-10pin ケーブル) (注意 3)
- 2 つ以上の USB ポートを有する PC
- 【注意 1】RTK0EG0022S01001BJ には、USB Type A Micro-B 変換ケーブルは含まれていません。USB か らの電源供給や CPU ボードと PC 間通信に使用します。
- 【注意 2】RTK0EG0022S01001BJ には、J-Link®シリーズ インサーキットエミュレータおよび J-Link® 9 pin Cortex-M Adapter は含まれていません。J-Link®シリーズ インサーキットエミュレータはク イックスタートサンプルプロジェクトをカスタマイズする場合に必要です。
- 【注意 3】RTK0EG0022S01001BJ には、E2 エミュレータ/E2 エミュレータ Lite および RTE0T00020KCAC1000J は含まれていません。E2 エミュレータ/E2 エミュレータ Lite はクイック スタートサンプルプロジェクトをカスタマイズする場合に必要です。

ソフトウェアの要件:

- Microsoft® Windows® 10 オペレーティングシステム
- USB シリアルドライバ (Windows 10®に含まれます)

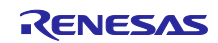

- <span id="page-8-0"></span>4.1 ボードの接続と電源投入
- 1. アプリケーションボードの CN1 と CN2 を CPU ボードの CN1 と CN2 に取り付けてください。2 個の コネクタ面をピン数が一致する方向で接続し、全てのピンがソケットに収まっていることを確認して ください。
- 2. USB ケーブルの MicroB プラグを CPU ボードの CN2 端子 (MicroUSB コネクタ)へ、反対側は PC の USB ポートないしは 5 V 電源に接続して下さい。接続後、ボード上の LED1 が赤色に点灯し、正常に ボードに電源が投入されたことを示します。
- 【注意】USB ケーブルを PC に接続した場合、初回接続時は USB シリアルポートのドライバが自動でイン ストールされます(Windows10 をご使用の場合)。ドライバインストール中は USB ケーブルを抜 かないでください。

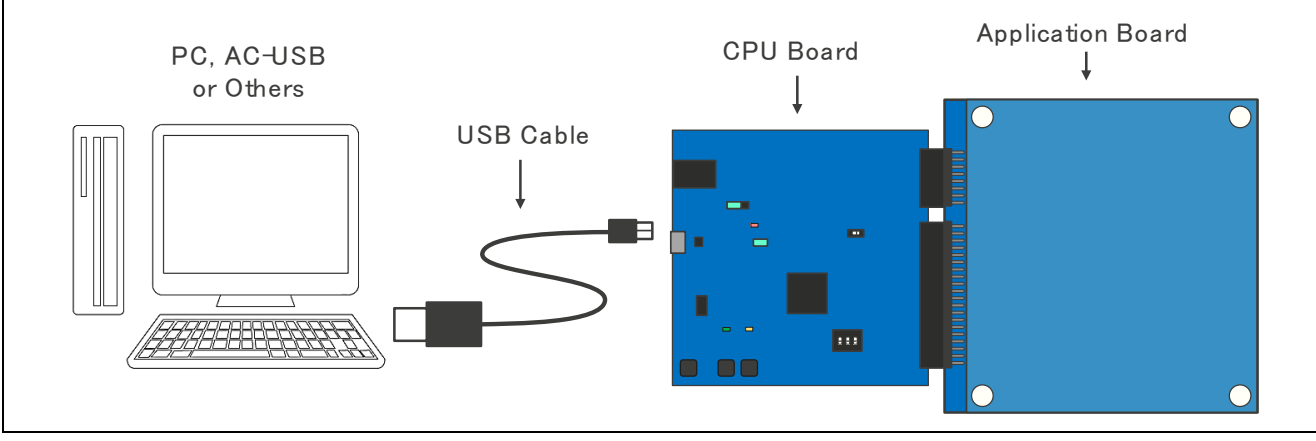

図 2 ボードの接続と電源投入

<span id="page-8-2"></span><span id="page-8-1"></span>4.2 クイックスタートサンプルプロジェクトの実行

クイックスタートサンプルプロジェクトの実行は以下の手順を用いてください。

- 1. 電源投入後、または、リセット後、CPU ボードとアプリケーションボードの LED がパターン点灯しま す。LED が全消灯後、タッチセンサの初期調整が行われ、タッチ操作ができるようになります。
- 2. 電極をタッチすると、タッチ位置を LED で表示します。

タッチキー操作を行っても LED が点灯しない場合は、CPU ボードのスイッチおよびジャンパが下図の通 り設定されているか確認してください。その後リセットボタン (SW1) を押して再度動作を確認して下さ い。

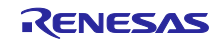

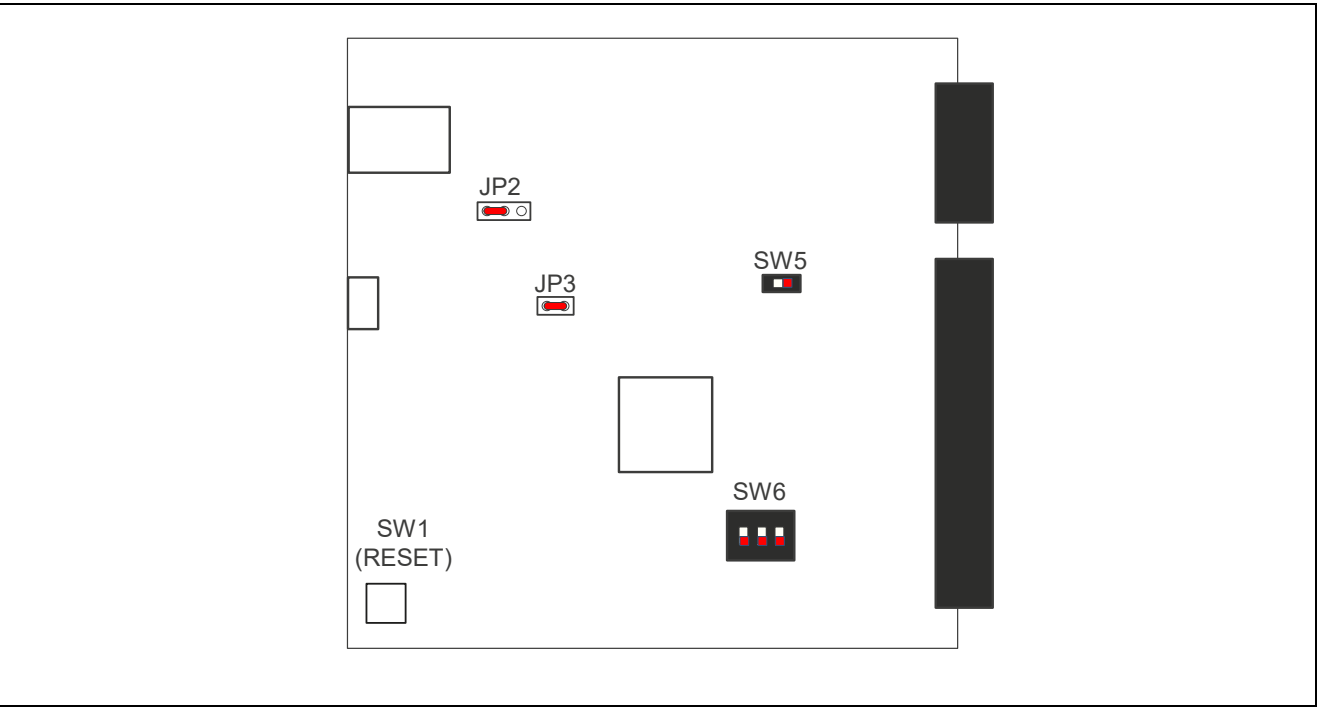

<span id="page-9-0"></span>図 3 ボードの初期配置

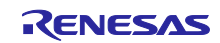

<span id="page-10-0"></span>5. クイックスタートサンプルプロジェクトのカスタマイズ

本章では、クイックスタートサンプルプロジェクトのカスタマイズの手順を示します。

<span id="page-10-1"></span>5.1 ソフトウェアと開発ツールのダウンロードとインストール

クイックスタートサンプルプロジェクトを修正するには、ホスト PC にソフトウェアと開発ツールのダウ ンロードとインストールが必要です。

FSP、J-Link® USB ドライバ、e2 studio は、FSP の Web ページ [renesas.com/ra/fsp](https://www.renesas.com/ra/fsp) からダウンロードで きるプラットフォームインストーラにバンドルされています。新規ユーザの方は、必要となる手動設定を最 小限に抑えるため、インストールウィザードで提供される Quick Install (クイックインストール)オプショ ンを利用いただくことを推奨します。

静電容量式タッチセンサ機能の修正には、静電容量式タッチセンサの開発支援ツール QE for Capacitive Touch が必要です。以下の URL よりダウンロードし、e2studio にインストールしてください

<https://www.renesas.com/qe-capacitive-touch>

- <span id="page-10-2"></span>5.2 クイックスタートサンプルプロジェクトのダウンロードとインポート
- 1. [renesas.com/rssk-touch-ra2l1](https://www.renesas.com/rssk-touch-ra2l1) から、クイックスタートサンプルプロジェクトをダウンロードしてくだ さい。
- 2. e2 studio を起動してください。
- 3. プロジェクトファイルをインポートしようとしているワークスペースを参照してください。 Workspace ダイアログボックスにワークスペース名を入力して新規ワークスペースを作成してくださ い。

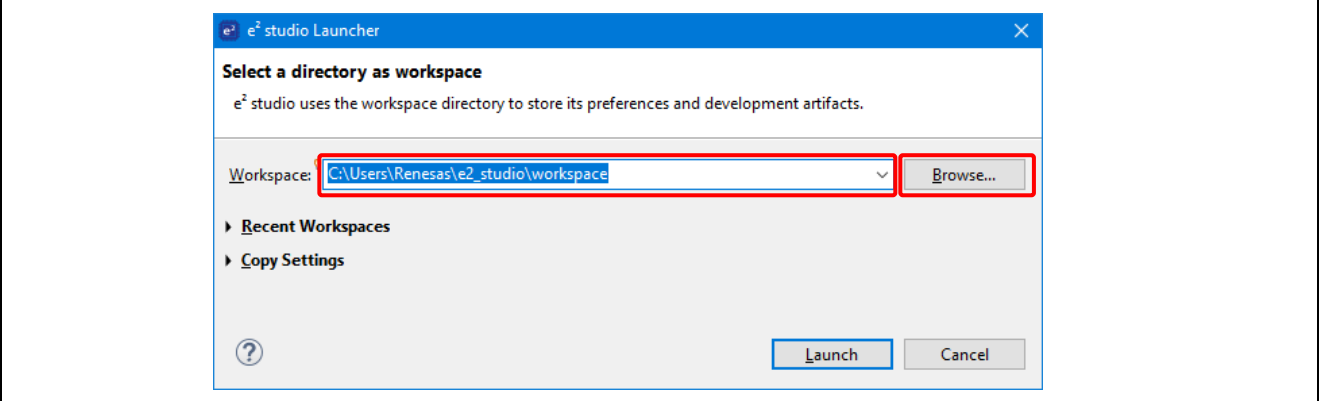

図 4 新規ワークスペースの作成

<span id="page-10-3"></span>4. Launch (開始) をクリックしてください。

<span id="page-10-4"></span>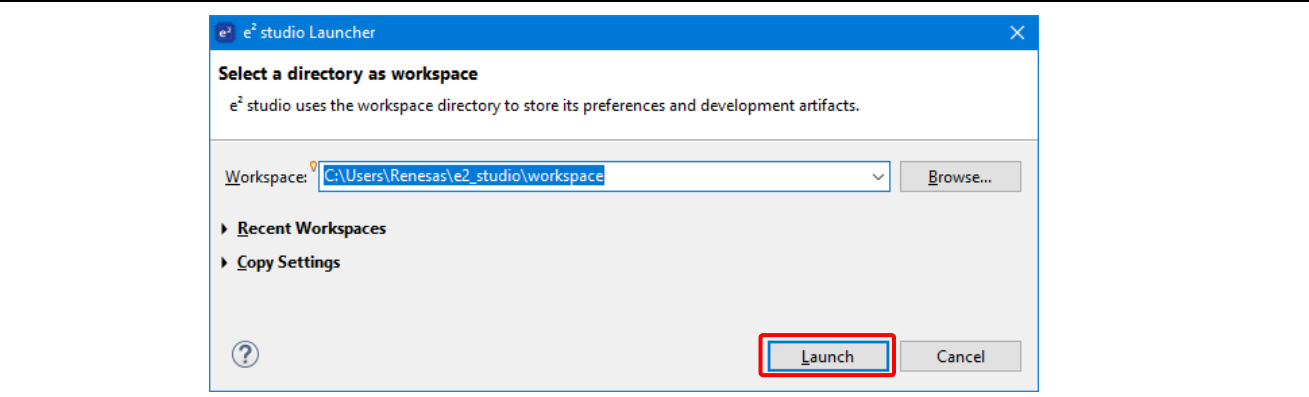

図 5 ワークスペースの使用開始

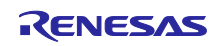

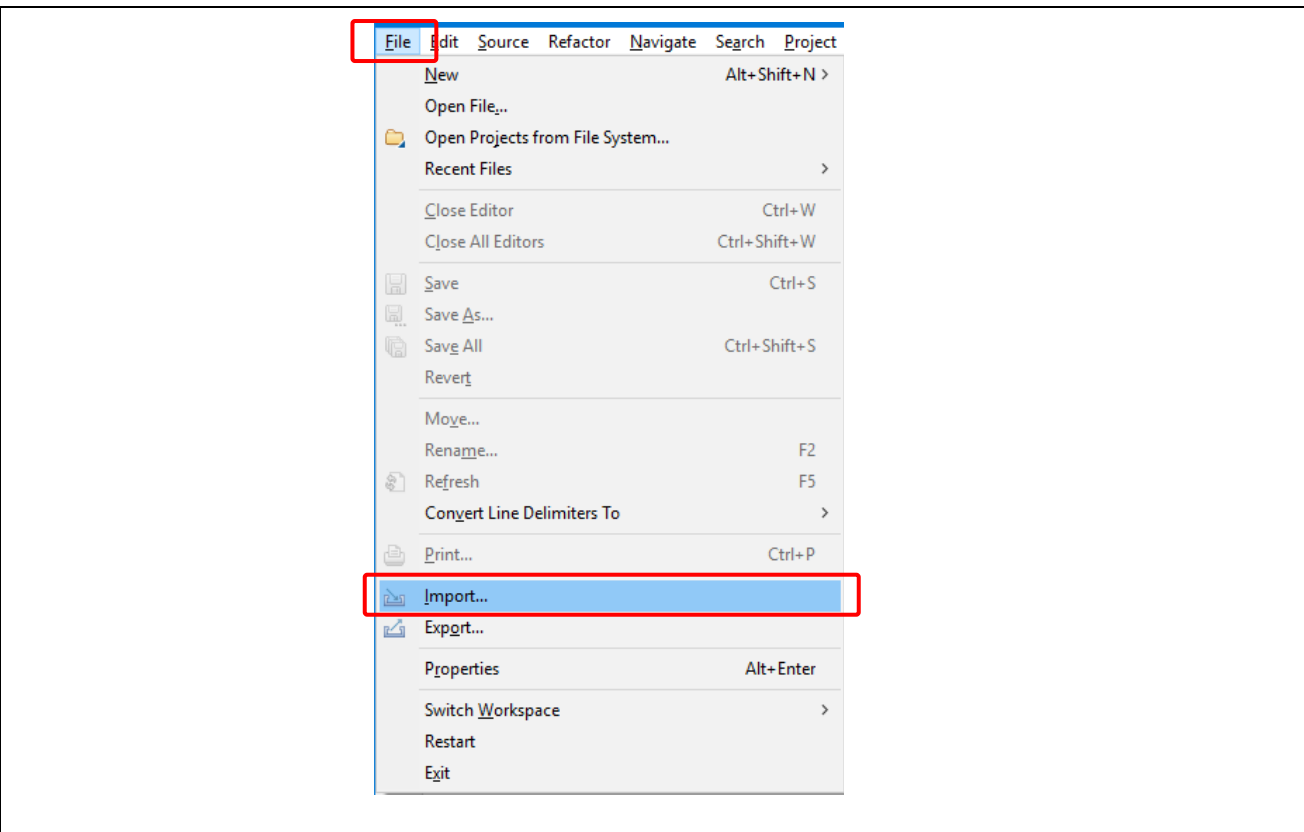

5. File ドロップダウンメニューから Import をクリックしてください。

図 6 プロジェクトのインポート

<span id="page-11-0"></span>6. Import ダイアログボックスで General を選択します。それから、Existing Projects into Workspace(既 存のプロジェクトをワークスペースにインポート)を選択してください。

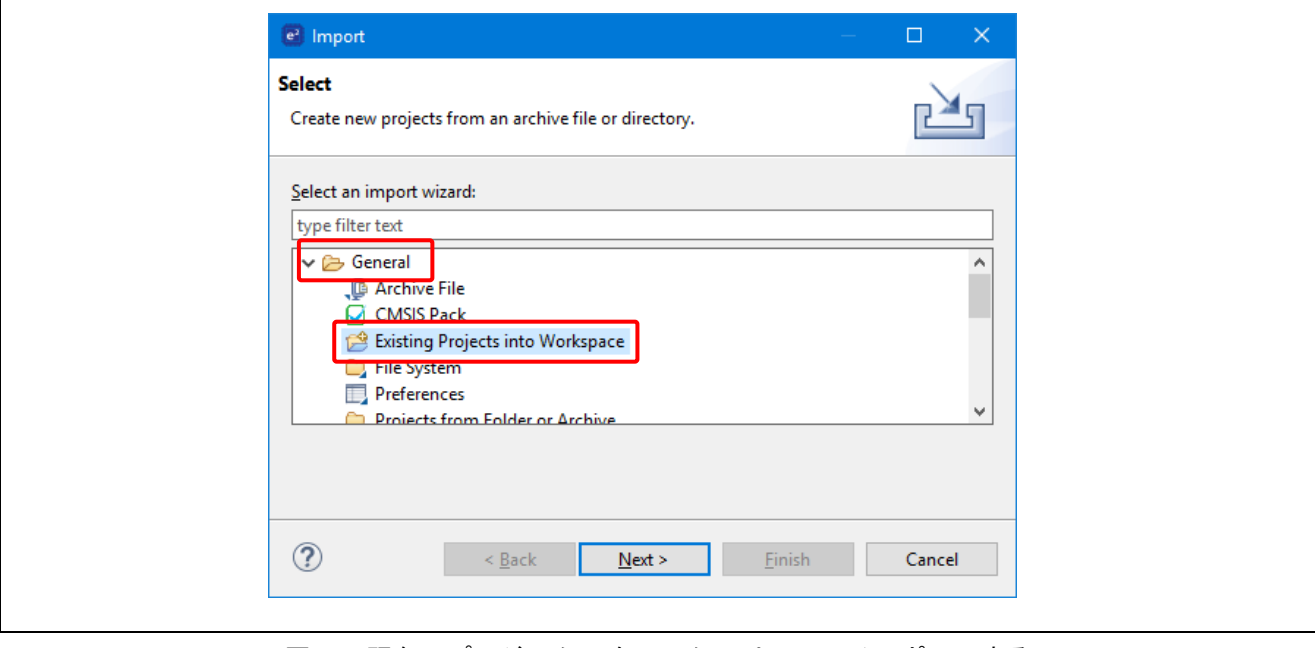

<span id="page-11-1"></span>図 7 既存のプロジェクトをワークスペースにインポートする

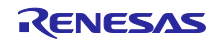

7. Next(次へ)をクリックしてください。

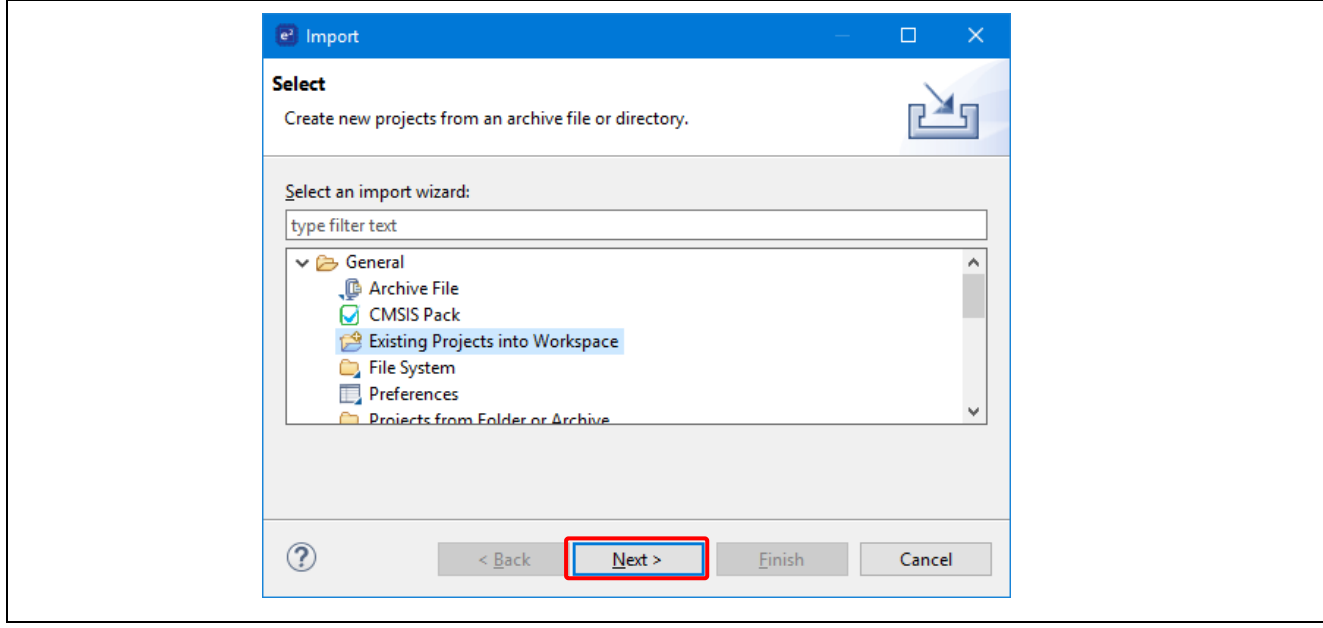

<span id="page-12-0"></span>図 8 Next (次へ) をクリックして、既存のプロジェクトをワークスペースにインポートする

8. Select root directory (ルートディレクトリの選択)をクリックして、次いで Browse (参照)をクリッ クし、クイックスタートサンプルプロジェクトフォルダのある場所を開きます。

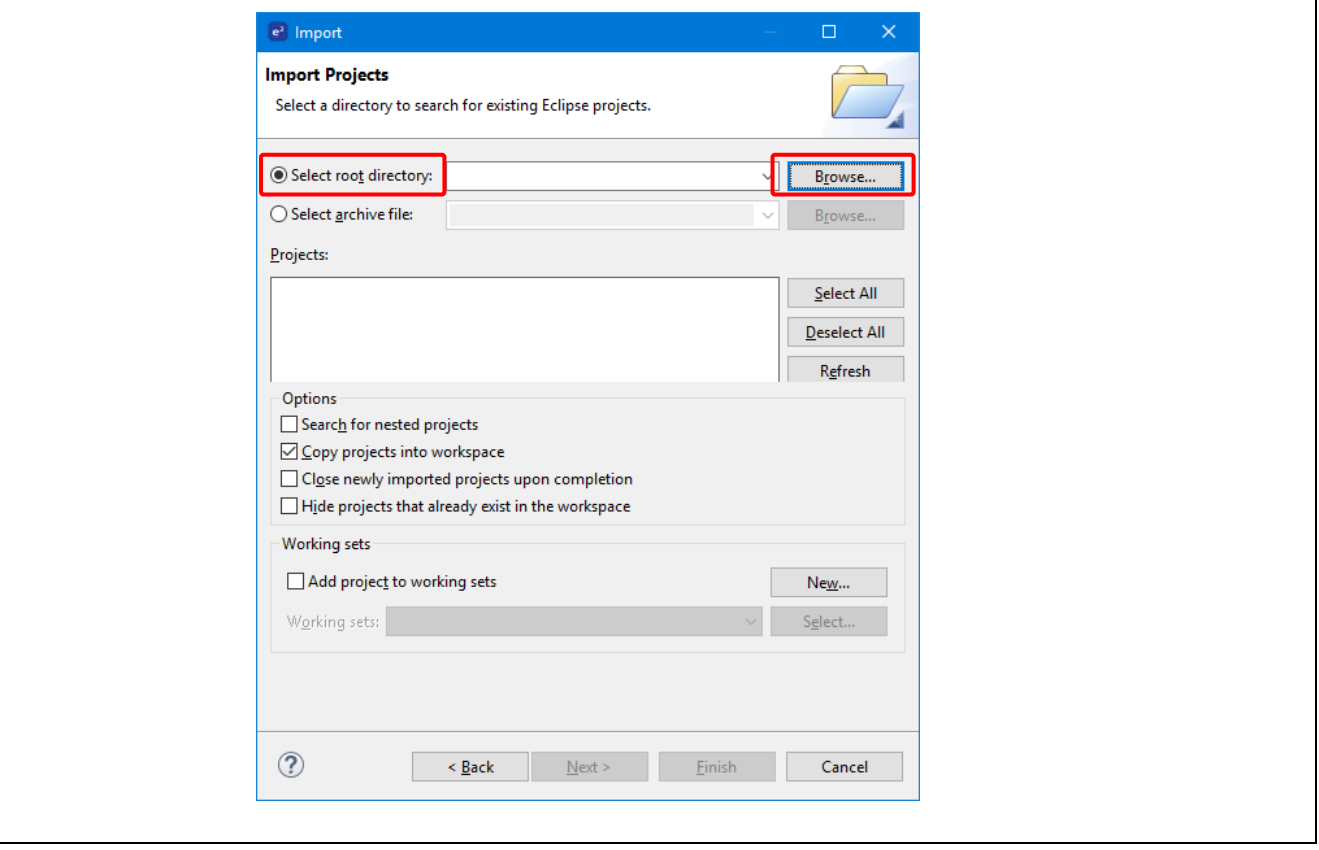

<span id="page-12-1"></span>図 9 ルートディレクトリの選択

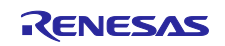

9. クイックスタートサンプルプロジェクトを選択し、Finish (完了) をクリックしてください。

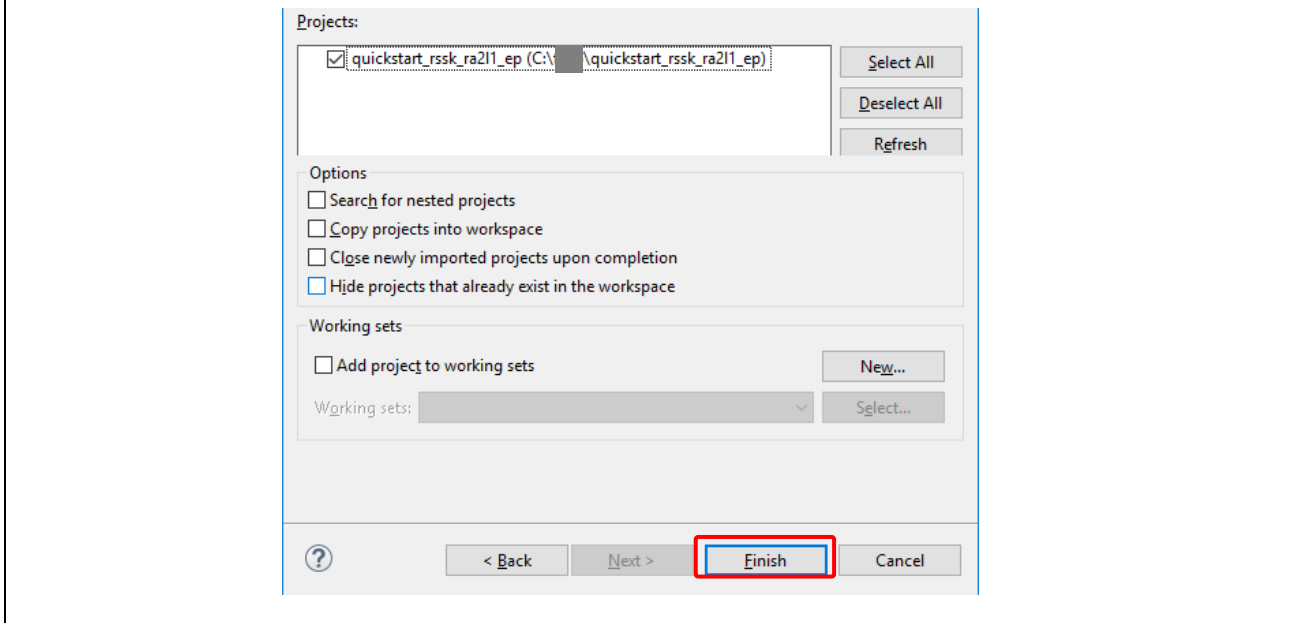

<span id="page-13-0"></span>図 10 クイックスタートサンプルプロジェクトのインポートを完了する

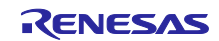

<span id="page-14-0"></span>5.3 クイックスタートサンプルプロジェクトを修正、生成、ビルドする

本章では、クイックスタートサンプルプロジェクトの修正の手順を示します。クイックスタートサンプル プロジェクトは、ソースコードを編集し、MCU の周辺回路、端子、クロック、割り込みなどのプロパティ の再設定をすることで、修正することができます。

【注意】 クイックスタートサンプルプロジェクトに対して行うことができる具体的な修正について、この QSG では記載しません。

1. クイックスタートサンプルプロジェクトがインポートされたら、configuration.xml をクリックしてコン フィグレータを開きます。コンフィグレータは MCU の周辺回路、端子、クロックなどのプロパティの 設定を容易に行えるインタフェースを提供します。

<span id="page-14-1"></span>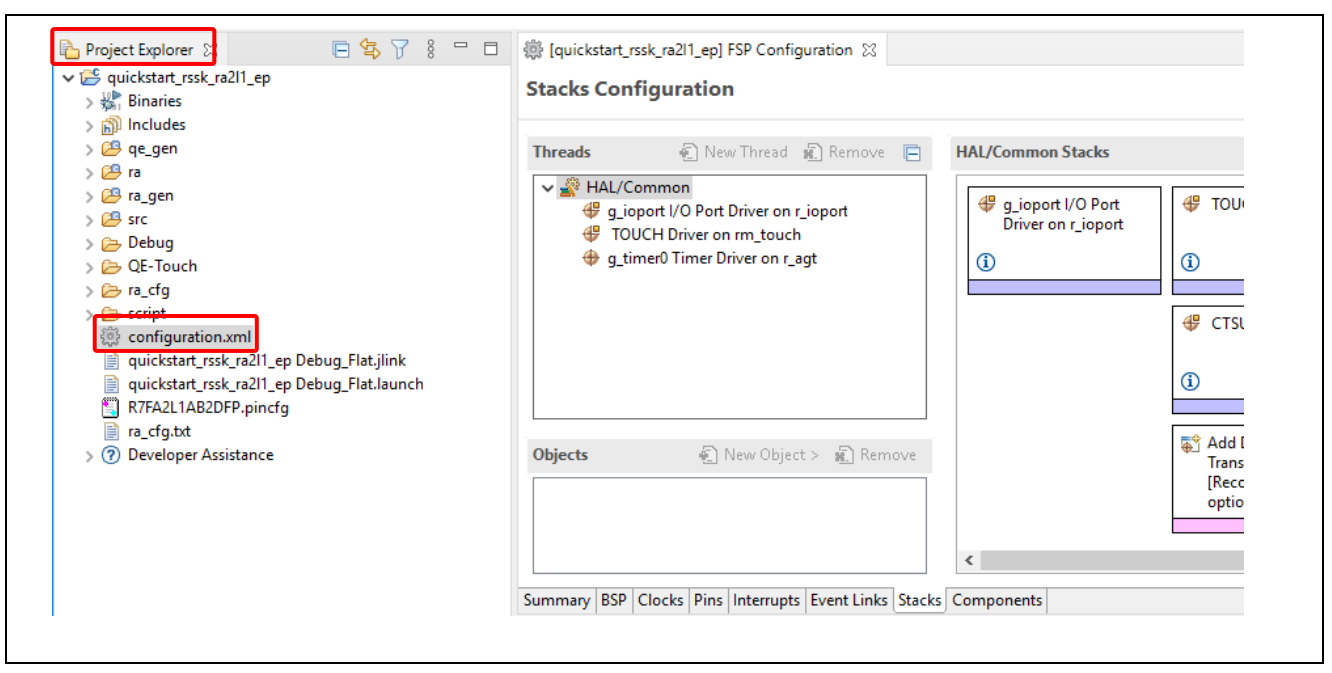

図 11 コンフィグレータの起動

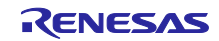

2. 例えば、コンフィグレータの Stacks (スタック) タブで、必要に応じて構成設定を修正するモジュー ルをクリックして選択することができます。以下のスクリーンショットでは、タイマドライバの構成 設定を修正する例を示します。

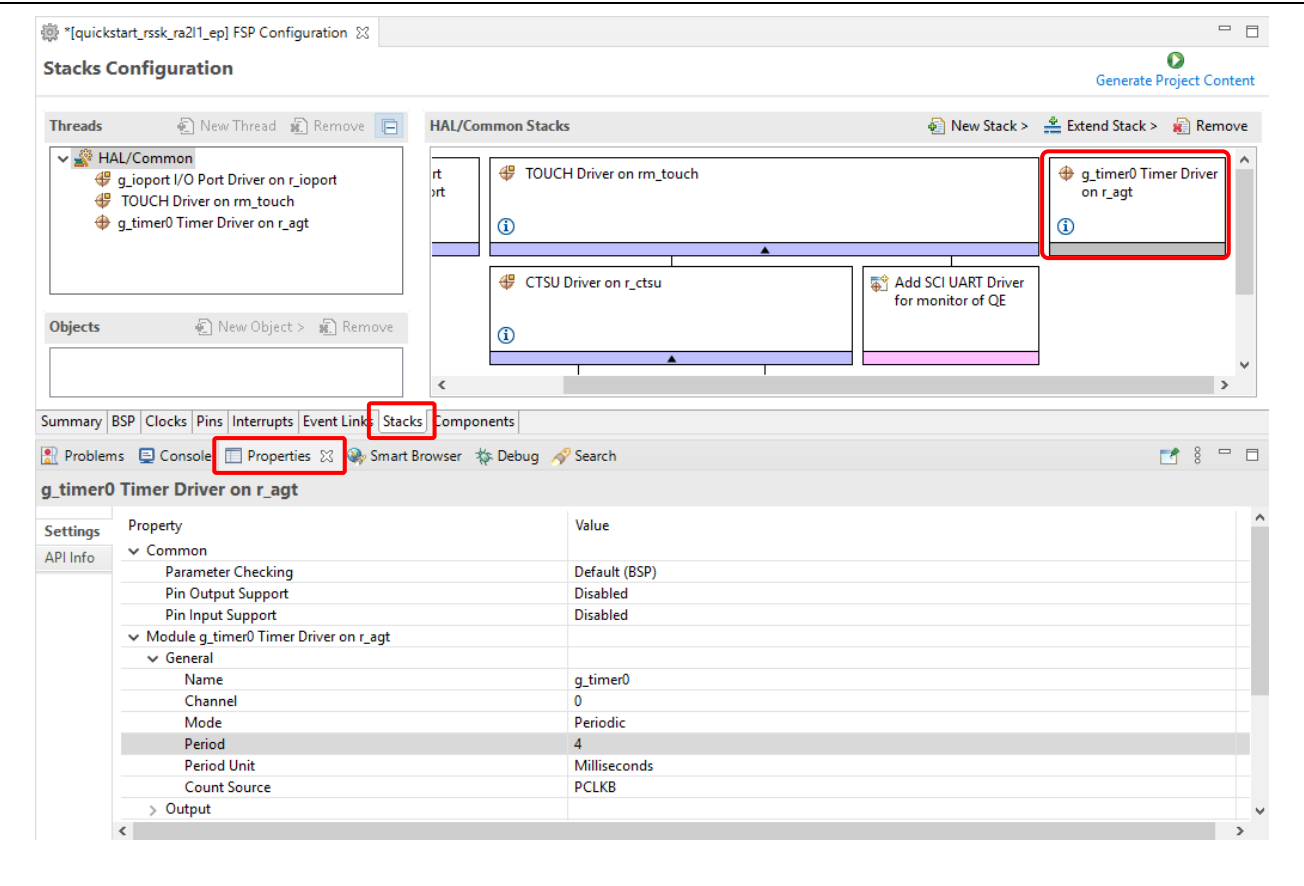

<span id="page-15-0"></span>図 12 構成設定の修正

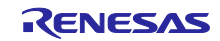

3. 修正が済んだら、Generate Project (プロジェクトの生成)をクリックしてください。ここで、構成変 更を保存するオプションを確認するダイアログボックスが現れることがあります。Proceed (進む)を クリックしてください。

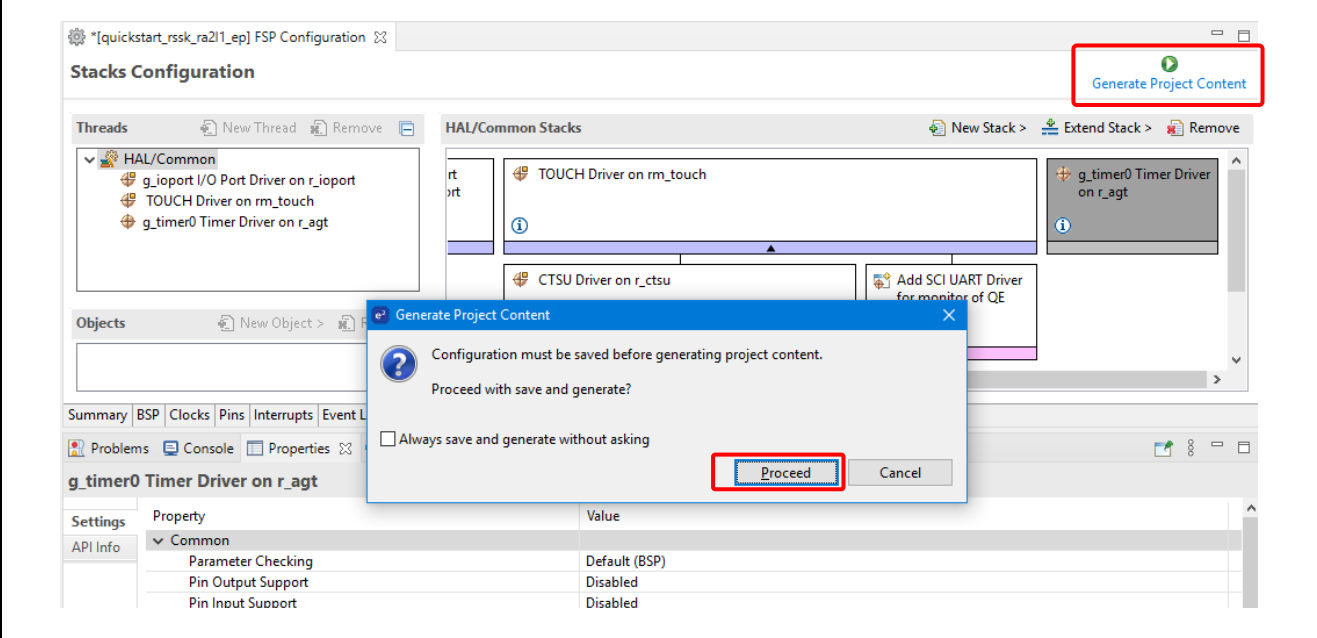

図 13 構成変更の保存

- <span id="page-16-0"></span>4. 必要に応じ/src フォルダのソースファイルを修正し、変更を保存してください。
- 5. ビルドアイコンをクリックして、プロジェクトをビルドしてください。

생수▼⇔▼│西 

### 図 14 プロジェクトのビルド

<span id="page-16-1"></span>6. ビルドが正常に終了すると、以下のような出力が生成されます。

<span id="page-16-2"></span>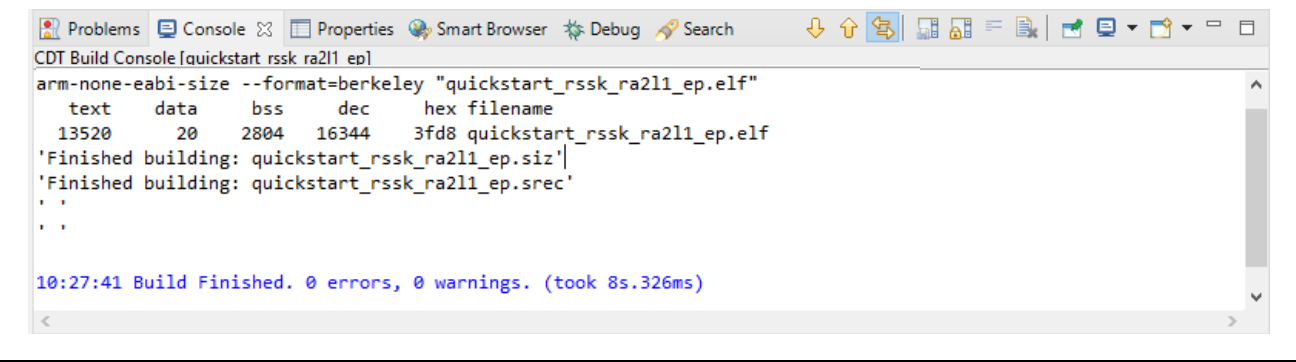

図 15 ビルド成功時のアウトプット

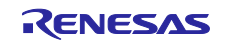

<span id="page-17-0"></span>5.4 修正したクイックスタートサンプルプロジェクトの書き込みと実行

【注意】 RA2L1 Cap Touch CPU ボードにプロジェクトを書き込みするためには、J-Link®シリーズ イン サーキットエミュレータ、または E2 エミュレータ/E2 エミュレータ Lite をホスト PC の USB と RA2L1 Cap Touch CPU ボードの J1 に接続する必要があります。

J-Link®シリーズ インサーキットエミュレータを使用する場合は手順 1 へ進んでください。

E2 エミュレータ/E2 エミュレータ Lite を使用する場合は Debug (デバッグ) アイコンのドロップダウン メニューをクリックし、デバッグの構成を選んでください。

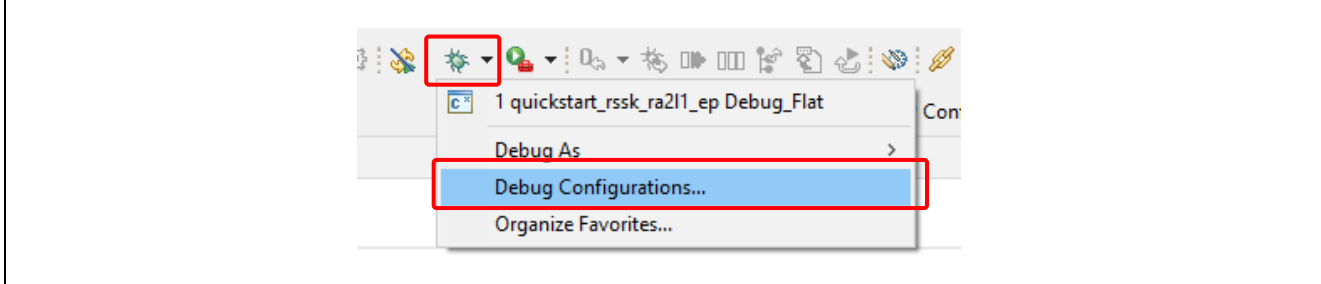

図 16 デバッグオプションの選択

<span id="page-17-1"></span>デバッグ構成のウインドウが開いたら、Debugger タブをクリックし、Debug Interface のドロップダウン メニューから E2 Emulator を選択してください。Target Device が「R7FA2L1AB」から変わってしまった場 合は選択しなおしてください。選択が終わったら「閉じる」ボタンを押下します。変更を保管するダイアロ グが開いたら「はい」を選択して設定を保管します。設定を終えたら手順 1 へ進んでください。

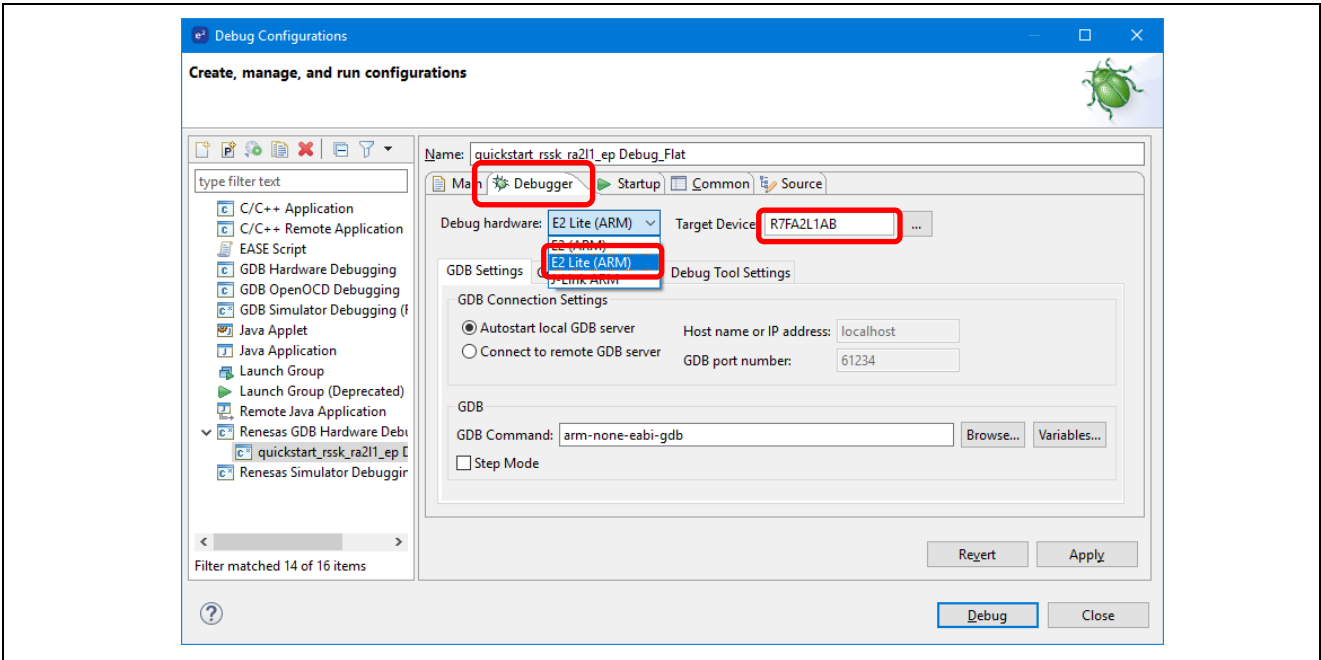

<span id="page-17-2"></span>図 17 E2 / E2Lite エミュレータの選択

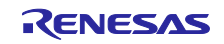

1. e2 studio では、Debug(デバッグ)アイコンのドロップダウンメニューをクリックし、Debug As オプ ションを選択してから、Renesas GDB Hardware Debugging を選んでください。

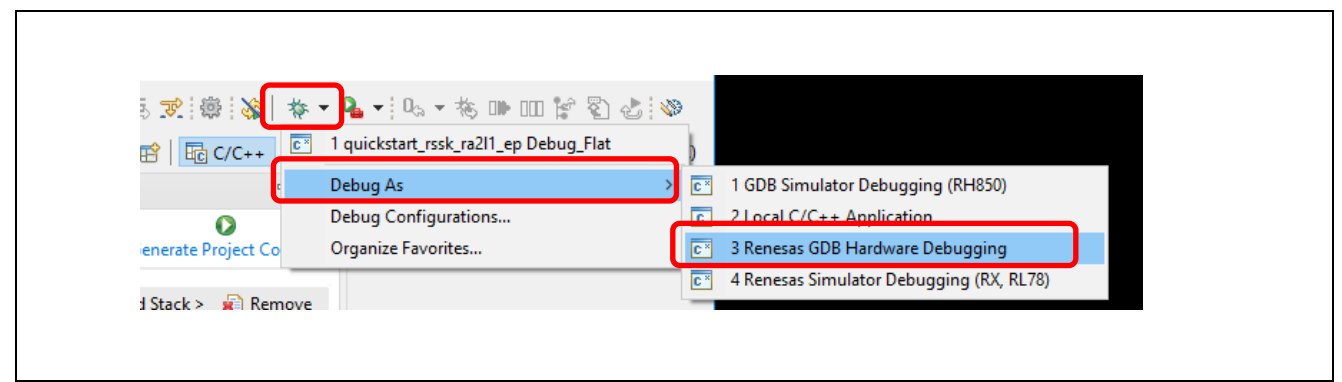

図 18 デバッグオプションの選択

<span id="page-18-0"></span>2. ダイアログボックスが現れることがあります。その場合、Yes をクリックしてください。

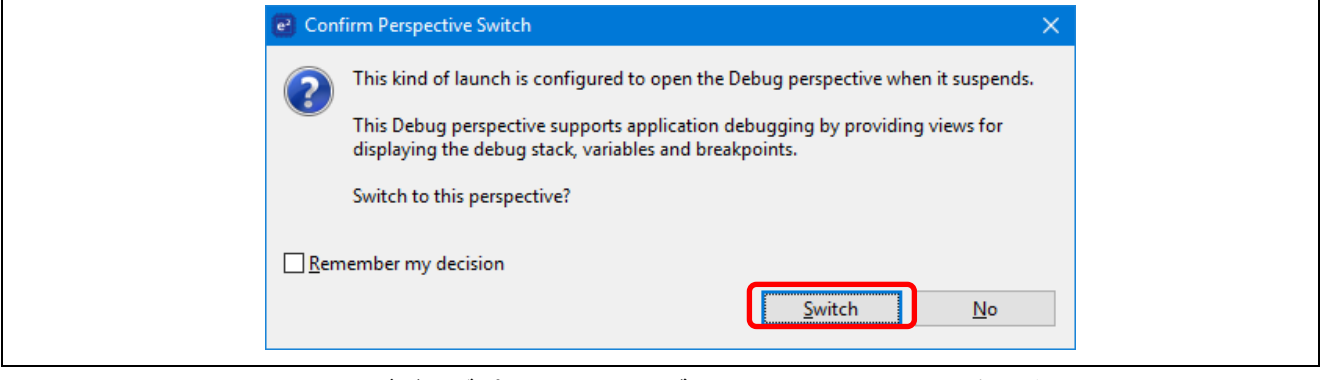

図 19 デバッグパースペクティブ(Debug Perspective)を開く

<span id="page-18-1"></span>3. F8 ないしは Resume アイコンをクリックして、プロジェクトの実行を開始します。

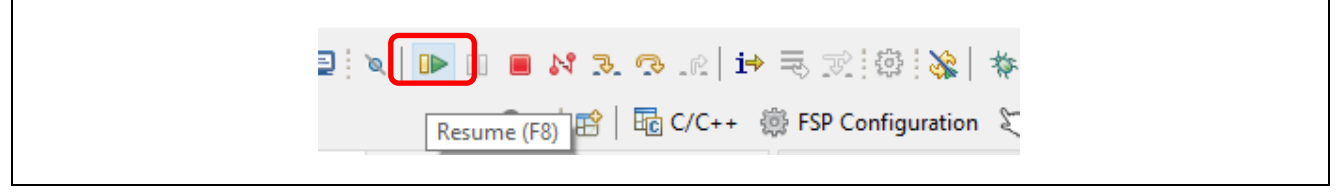

図 20 プロジェクトの実行

<span id="page-18-2"></span>4. 修正したクイックスタートサンプルプロジェクトがキットに書き込まれ、実行を開始します。プロ ジェクトはデバッグコントロールを使って、一時停止、停止、再開を行うことができます。

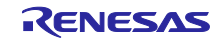

- <span id="page-19-0"></span>6. 次の手順
- 1. 本製品についてより詳しく知るには、[renesas.com/rssk-touch-ra2l1](https://www.renesas.com/jp/ja/products/microcontrollers-microprocessors/ra-cortex-m-mcus/rtk0eg0022s01001bj-capacitive-touch-evaluation-system-ra2l1) の RA2L1 グループ静電容量タッ チ評価システムのウェブページで入手できるユーザーズマニュアルやデザインパッケージを参照して ください。
- 2. QE for Capacitive Touch と FSP を使用した静電容量タッチキーインタフェース作成やタッチセンサの チューニング、アプリケーションへのタッチミドルウェア実装の手順、モニタリングの手順は、以下 のアプリケーションノートを参照してください。

RA ファミリ QE と FSP を使用した静電容量タッチアプリケーションの開発 (R01AN4934) [https://www.renesas.com/jp/ja/document/apn/using-qe-and-fsp-develop-capacitive-touch](https://www.renesas.com/jp/ja/document/apn/using-qe-and-fsp-develop-capacitive-touch-applications?r=1398061)[applications?r=1398061](https://www.renesas.com/jp/ja/document/apn/using-qe-and-fsp-develop-capacitive-touch-applications?r=1398061)

3. 本クイックスタートサンプルプロジェクトを詳細設定については以下のアプリケーションノートを参 照してください。

RA2L1 搭載静電容量タッチ評価システムサンプルコード アプリケーションノート (R20AN0595) <https://www.renesas.com/search?keywords=r20an0595>

<span id="page-19-1"></span>7. ウェブサイトおよびサポート

RA ファミリの MCU とそのキットに関する学習や、ツールやドキュメントのダウンロード、技術サポー トなどは、下記の各ウェブサイトを通じて利用できます。

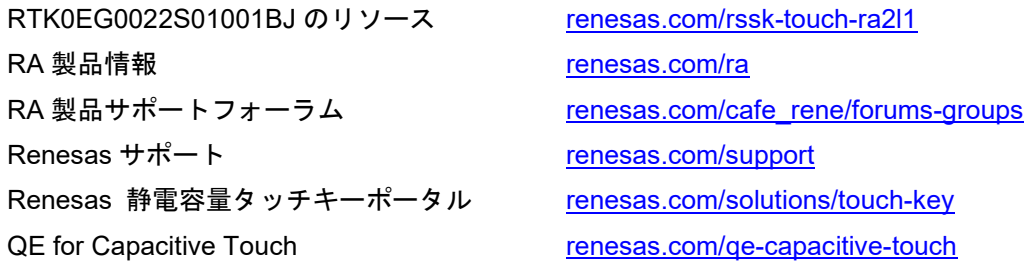

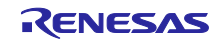

付録.アプリケーションボード端子接続表

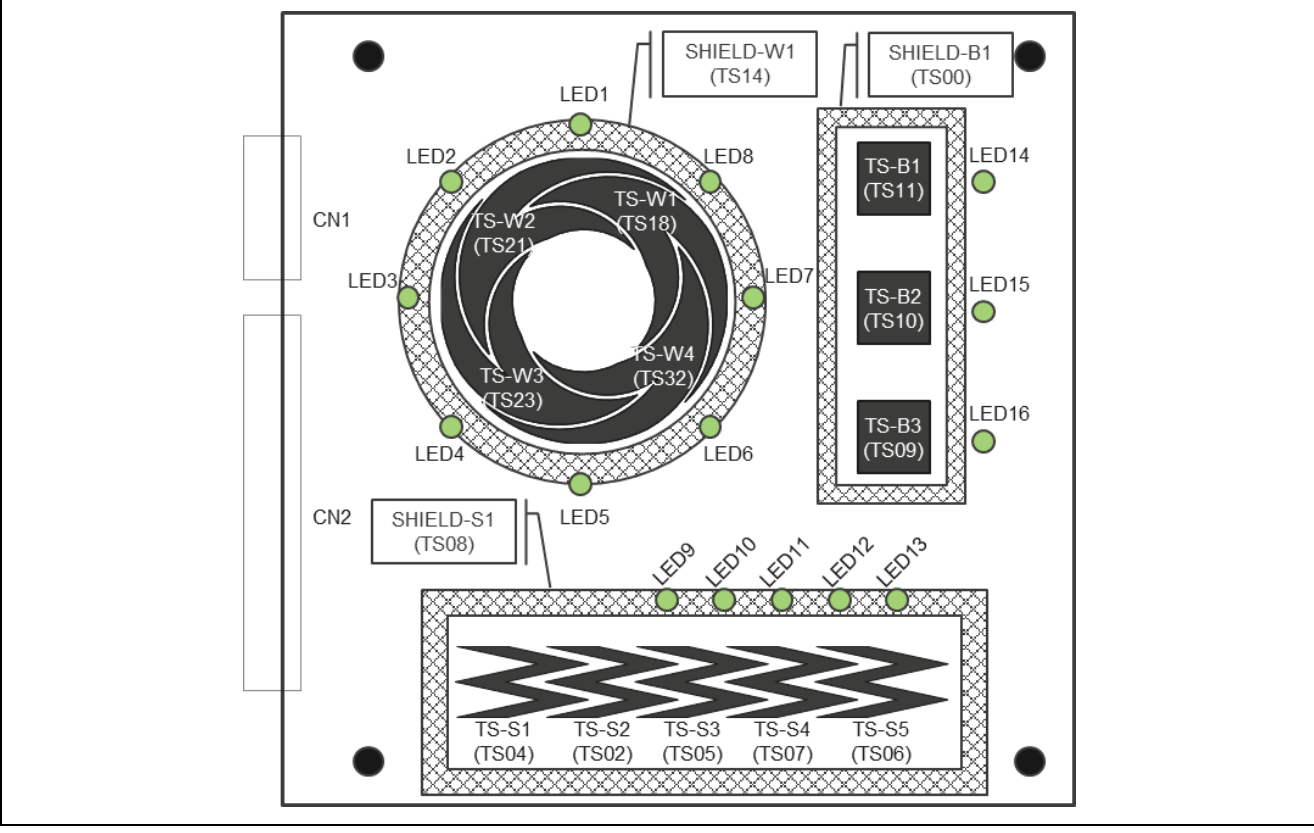

図.1 タッチ電極と TS 端子の割り当て

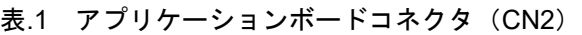

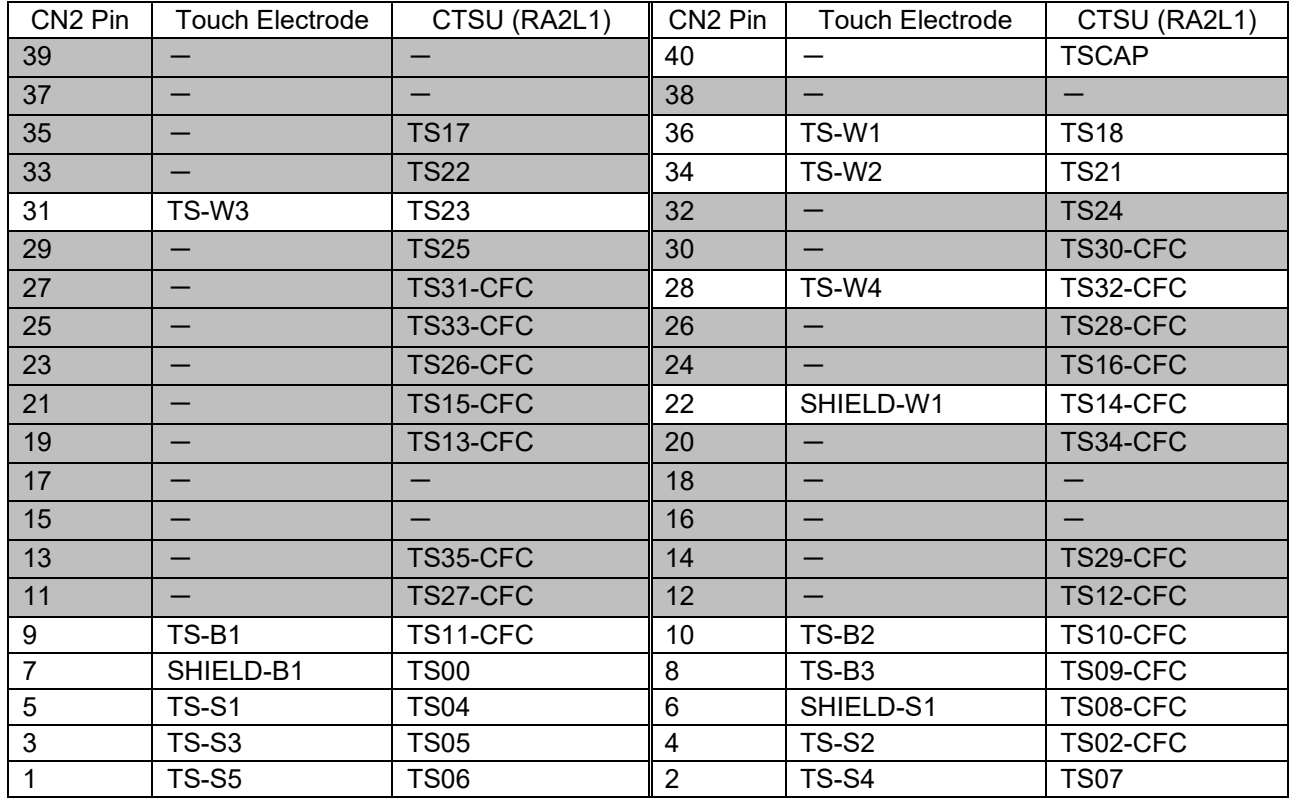

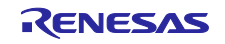

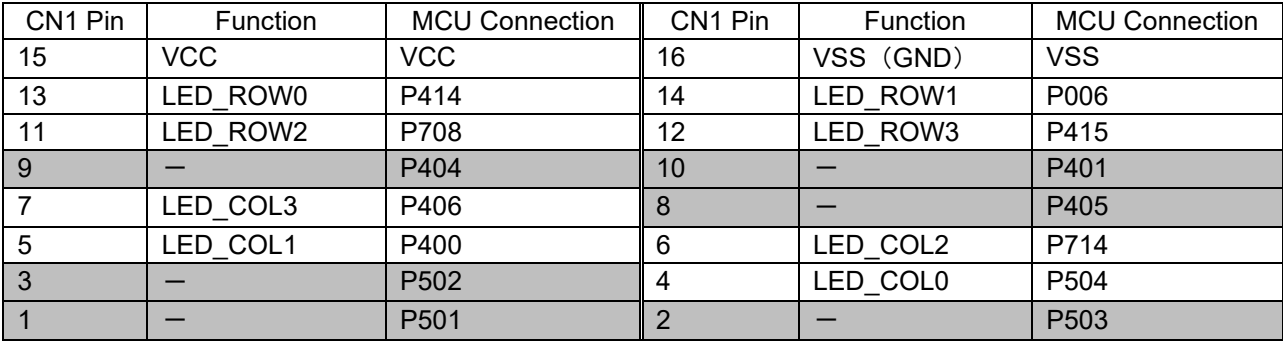

表.2 アプリケーションボードコネクタ(CN1)

表.3 LED 状態と端子出力設定

| LED | 接続端子<br><b>ROWn</b><br>LED | 接続端子<br>COLn<br>LED |
|-----|----------------------------|---------------------|
| 点灯  | LOW                        | High                |
| 消灯  | High                       | <b>LOW</b>          |

Note:  $n=0$ ~3

### 表.3 LED マトリクス対応表

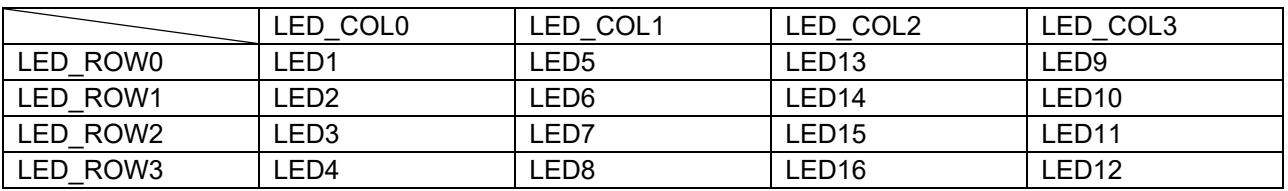

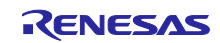

### 改訂記録

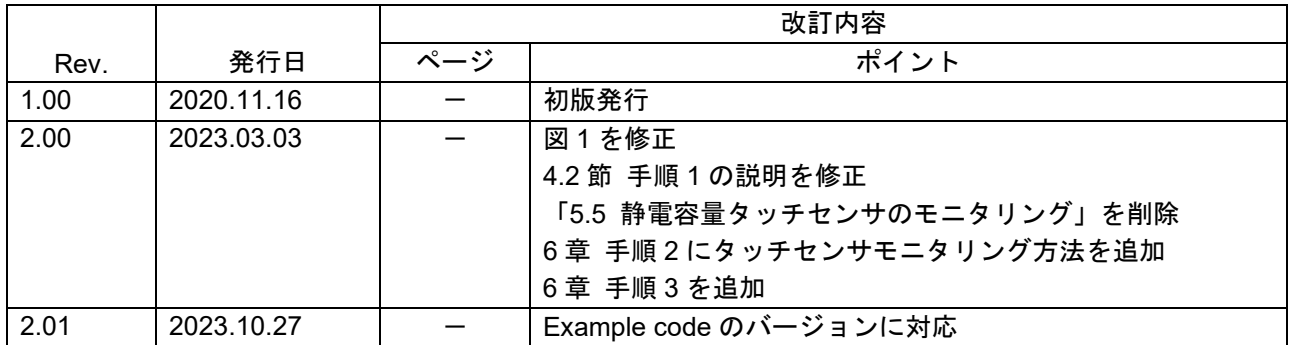

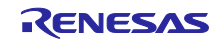

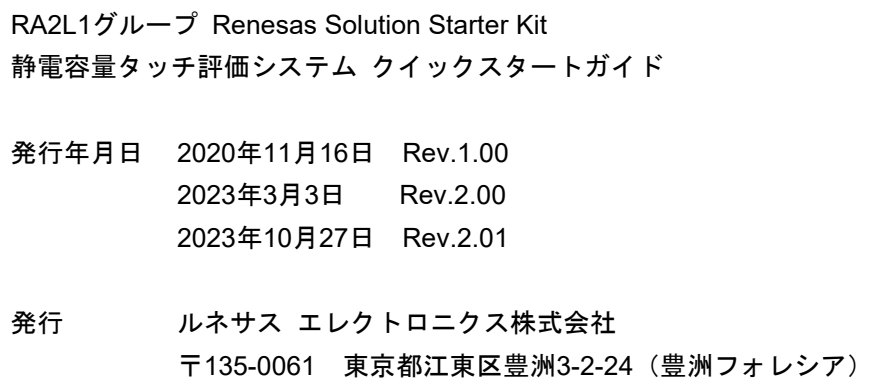

Renesas RA2L1 グループ

Renesas Solution Starter Kit 静電容量タッチ評価システム クイックスタートガイド

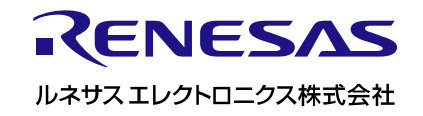